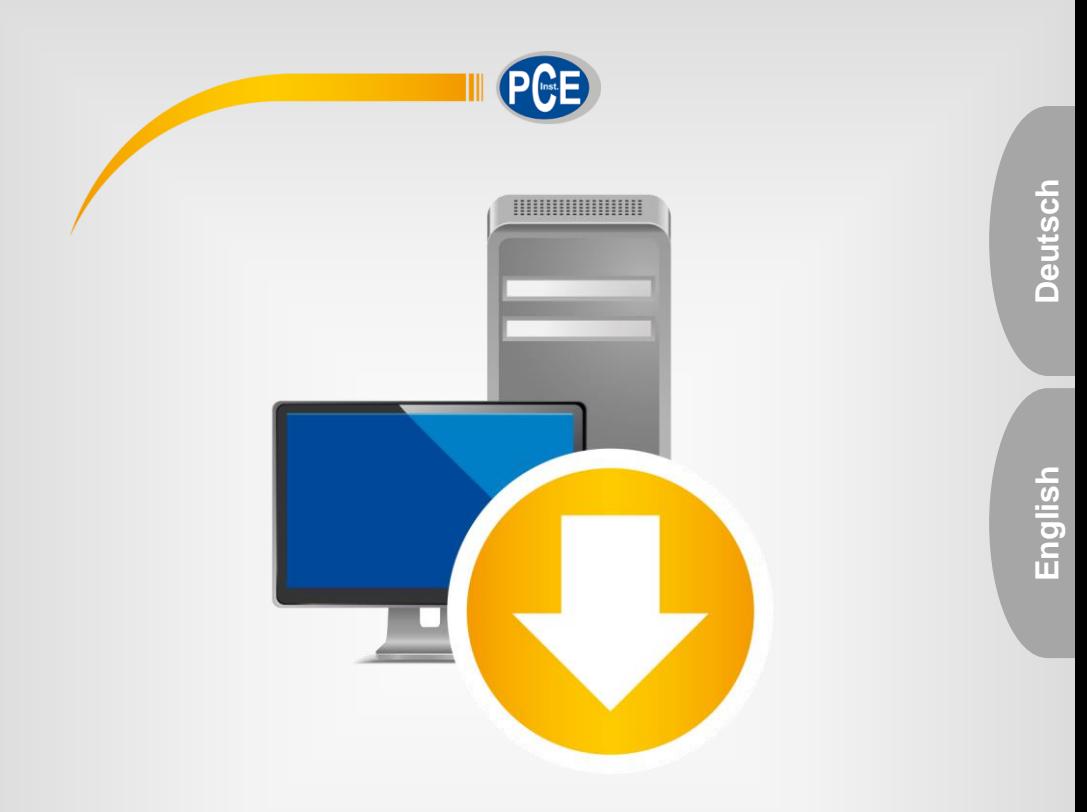

# Bedienungsanleitung User Manual

PC Software PCE-322A

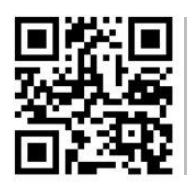

**User manuals in various languages (français, italiano, español, português, nederlands, türk, polski, русский,** 中文**) can be found by using our product search on: www.pce-instruments.com**

Letzte Änderung / last change: 13 October 2017 v1.2

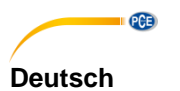

# **Inhaltsverzeichnis**

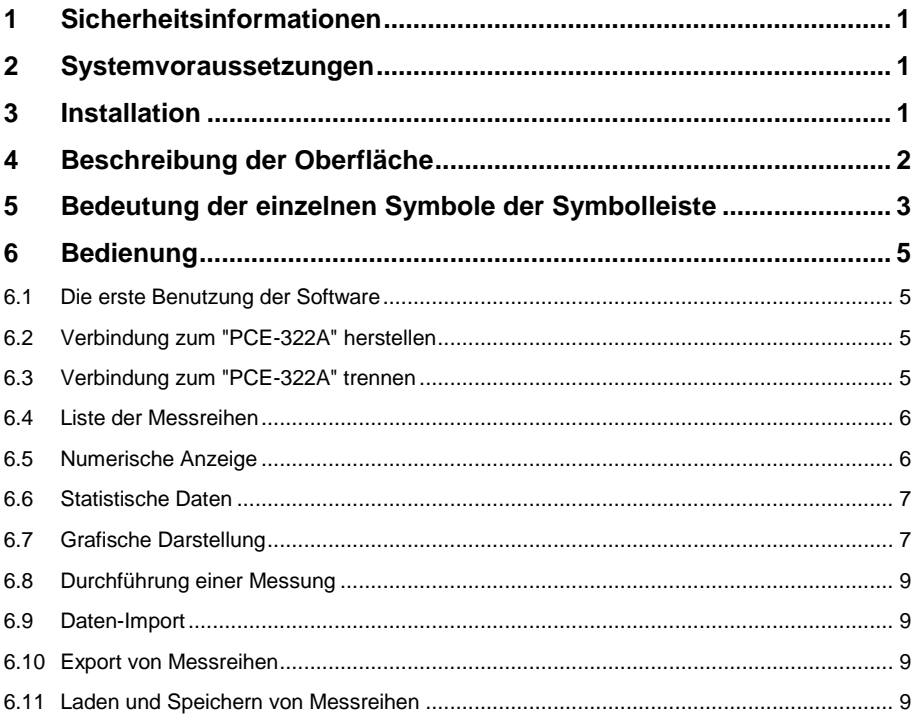

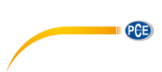

# English

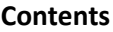

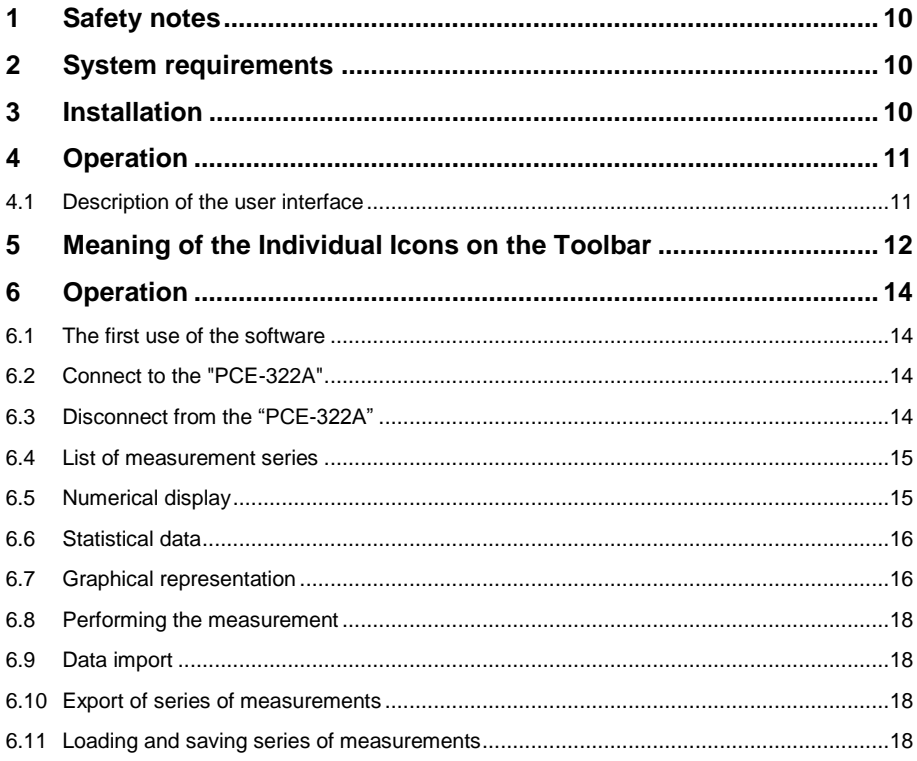

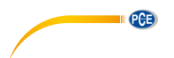

### <span id="page-3-0"></span>**1 Sicherheitsinformationen**

Machen Sie sich mit der Bedienung des Messgerätes vertraut, bevor Sie es in Verbindung mit der Software verwenden. Nutzen Sie dazu die Bedienungsanleitung, welche Ihrem PCE-Gerät beiliegt. Sämtliche Sicherheitshinweise aus der Bedienungsanleitung des Messgerätes gelten auch bei seiner Verwendung mit der PC-Software.

Die Benutzung des Gerätes und der Software darf nur durch sorgfältig geschultes Personal erfolgen. Schäden. die durch Nichtbeachtung der Hinweise in den jeweiligen Schäden, die durch Nichtbeachtung der Bedienungsanleitungen entstehen, entbehren jeder Haftung.

Für Druckfehler und inhaltliche Irrtümer in dieser Anleitung übernehmen wir keine Haftung.

Wir weisen ausdrücklich auf unsere allgemeinen Gewährleistungsbedingungen hin, die Sie in unseren Allgemeinen Geschäftsbedingungen finden.

Bei Fragen kontaktieren Sie bitte die PCE Deutschland GmbH. Die Kontaktdaten finden Sie am Ende dieser Anleitung.

#### <span id="page-3-1"></span>**2 Systemvoraussetzungen**

- Betriebssystem ab Windows XP SP3
- USB-Port (2.0 oder höher).
- Ein installiertes .NET-Framework 4.0
- Eine Mindestauflösung von 800x600 Pixel
- Optional: ein Drucker
- Prozessor mit 1 GHz
- 4 GB RAM Arbeitsspeicher empfohlen
- CD-ROM Laufwerk

### <span id="page-3-2"></span>**3 Installation**

Bitte führen Sie die "Setup PCE-322A.exe" aus und folgen Sie den Anweisungen des Setups.

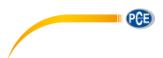

## <span id="page-4-0"></span>**4 Beschreibung der Oberfläche**

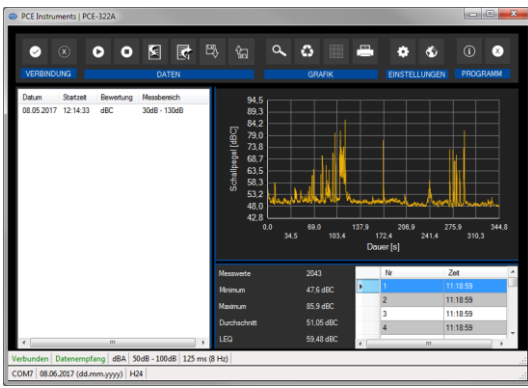

Das Hauptfenster setzt sich aus mehreren Bereichen zusammen:

Unterhalb der Titelleiste befindet sich eine Symbolleiste deren Symbole funktional gruppiert sind.

Unter dieser Symbolleiste befindet sich im linken Teil des Fensters eine Auflistung von Messreihen.

Der rechte Teil des Fensters gliedert sich in einen oberen und einen unteren Teil.

Im oberen Teil ist der Bereich zur grafischen Anzeige der Messwerte.

Der untere Teil hingegen bietet zum Einen eine Übersicht von statistischen Daten und außerdem eine tabellarische Auflistung der Messwerte.

Am unteren Rand des Hauptfensters befinden sich zwei Statusleisten ("Statusbars") mit wichtigen Informationen direkt übereinander.

Die untere der beiden zeigt die statischen Einstellungen des Programms, die über einen Einstellungs-Dialog festgelegt werden können (COM-Port, Datums- und Zeitformat).

Die obere Statusleiste zeigt die dynamischen Einstellungen des "PCE-322A", die direkt von dem verbundenen Gerät abgerufen werden.

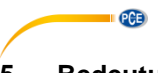

# <span id="page-5-0"></span>**5 Bedeutung der einzelnen Symbole der Symbolleiste**

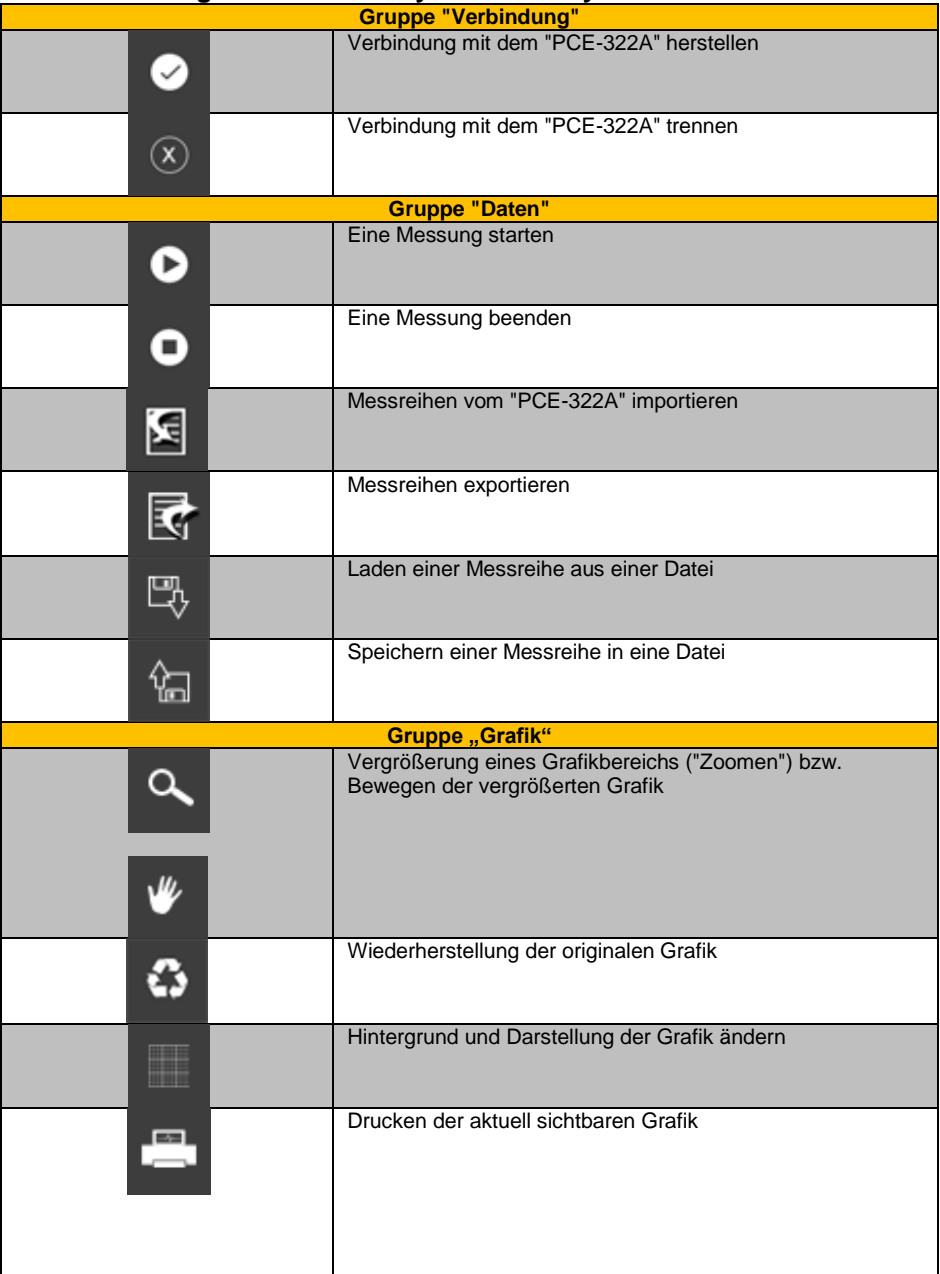

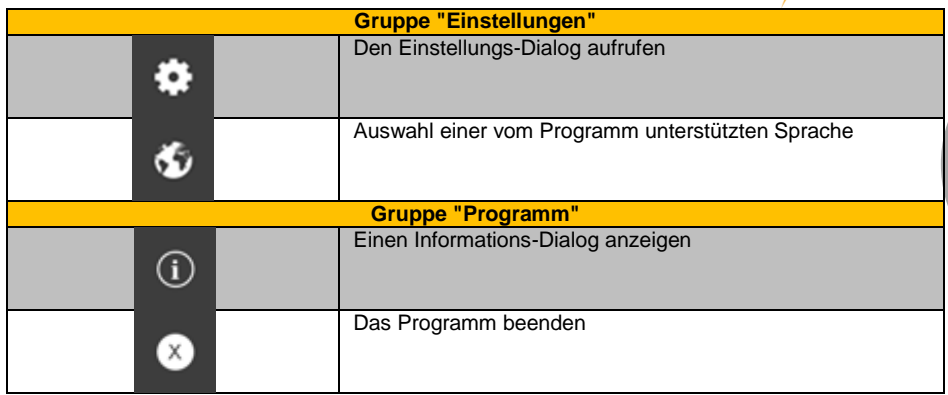

**Deutsch**

**PCE** 

# <span id="page-7-0"></span>**6 Bedienung**

PCE

#### <span id="page-7-1"></span>**6.1 Die erste Benutzung der Software**

Bevor das "PCE-322A" mit der Software zusammenarbeiten kann, muss einmalig der zugewiesene COM-Port in der Software eingestellt werden. Dieser kann mit Hilfe des "Einstellungs-Dialogs" festgelegt werden.

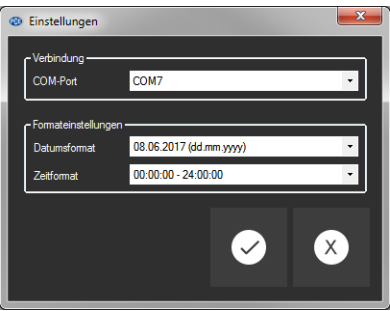

Zusätzlich zu den Verbindungsdaten können hier noch weitere Einstellungen zum Datums- und Zeitformat vorgenommen werden.

#### <span id="page-7-2"></span>**6.2 Verbindung zum "PCE-322A" herstellen**

Nachdem die gewünschten Einstellungen vorgenommen und der Einstellungs-Dialog mit einem Klick auf die "Übernehmen"-Schaltfläche geschlossen wurde, kann die Verbindung zu dem

"PCE-322A" durch Anklicken des entsprechenden Symbols **De hergestellt werden.** 

Konnte die Verbindung erfolgreich hergestellt werden, so wird in der Statusleiste für die dynamischen Daten der Begriff "Verbunden" in grüner Farbe dargestellt.

Wenn jedoch keine Verbindung hergestellt ist, so wird dort der Begriff "Getrennt" in roter Farbe dargestellt.

### <span id="page-7-3"></span>**6.3 Verbindung zum "PCE-322A" trennen**

Mit einem Klick auf das betreffende Symbol  $\infty$  kann eine aktive Verbindung zum "PCE-322A" wieder getrennt werden.

Auch ein Beenden der Software bei aktiver Verbindung trennt diese Verbindung ebenfalls.

#### <span id="page-8-0"></span>**6.4 Liste der Messreihen**

Im linken Bereich des Hauptfensters werden alle Messreihen aufgelistet, die sich zur Zeit im Speicher des PCs befinden Jede Messreihe wird in der Liste mit dem Datum der Erstellung und der Startzeit der Messung, der gewählten Bewertung (dBA / dBC) und dem Messbereich dargestellt.

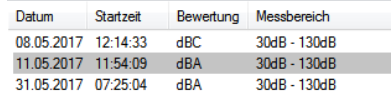

Je nach Auswahl einer dieser Messreihen werden die Grafik, die Tabelle und auch die statistischen Daten aktualisiert.

Ein Klick mit der rechten Maustaste gestattet es, alle Messreihen auszuwählen oder auch eine oder mehrere markierte Messreihen zu löschen.

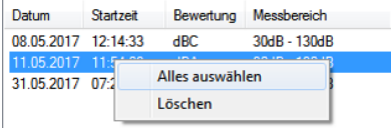

#### <span id="page-8-1"></span>**6.5 Numerische Anzeige**

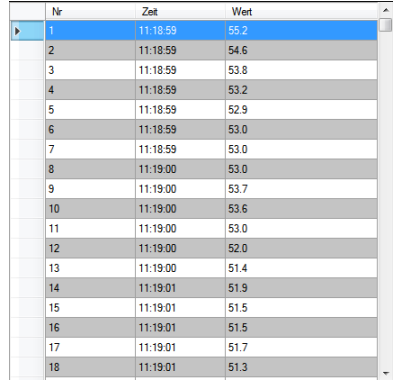

Im unteren Bereich des Hauptfensters werden alle Messwerte tabellarisch dargestellt. Die Tabelle kann spaltenweise sortiert werden, indem auf die jeweilige Spaltenüberschrift ("Nr", "Zeit" oder "Wert") geklickt wird.

Hinweis:

Diese Daten stammen direkt aus dem "PCE-322A"; die Uhrzeit kann also von der PC-Zeit abweichen.

<span id="page-9-0"></span>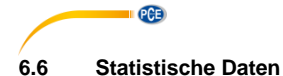

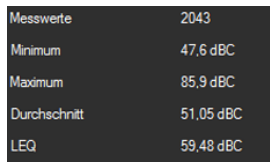

Die Statistik beinhaltet die Anzahl der gemessenen Punkte, den kleinsten und größten gemessenen Schallpegel, den durchschnittlichen Wert und den berechneten LEQ-Wert ("Äquivalenter Dauerschallpegel", energie-äquivalente Mittelung nach DIN 45 641).

### <span id="page-9-1"></span>**6.7 Grafische Darstellung**

In dem Bereich der grafischen Auswertung wird die gewählte Bewertung (dBA / dBC) auf der y-Achse und der zeitliche Verlauf (in Sekunden) auf der x-Achse abgebildet.

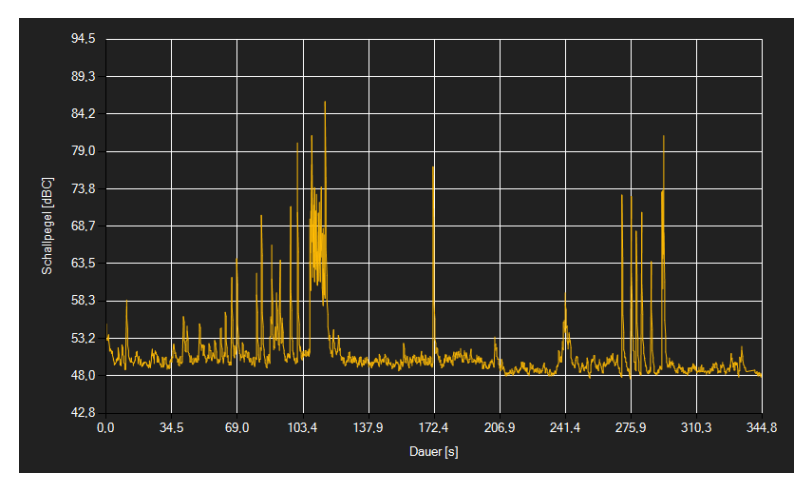

Ein Führen des Mauszeigers auf einen Punkt der dargestellten Linie sorgt nach kurzer Zeit für das Anzeigen eines kleinen Informationsfensters mit den Daten (Zeit und Einheit) des aktuell ausgewählten Messwerts.

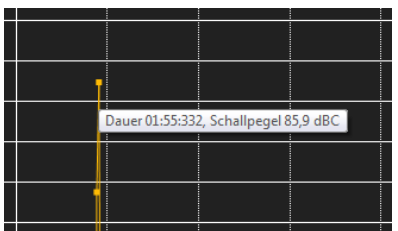

Die dargestellte Grafik kann auch in einem frei wählbaren Teilbereich vergrößert dargestellt werden.

Hierzu muss das entsprechende Symbol in der Symbolleiste ("Vergrößerung eines

Grafikbereichs ("Zoomen") bzw. Bewegen der vergrößerten Grafik") eine Lupe **darstellen**. Dann kann bei gedrückt gehaltener Maustaste ein Rechteck über einen Bereich der Grafik gezogen werden. Sobald die Maustaste losgelassen wird, erscheint der ausgewählte Bereich als neue Grafik.

Sobald mindestens einmal eine Vergrößerung vorgenommen wird, kann per Klick auf das Symbol ("Vergrößerung eines Grafikbereichs ("Zoomen") bzw. Bewegen der vergrößerten Grafik") mit der Lupe aus dem Vergrößerungs-Modus in den Verschiebe-Modus umgeschaltet

werden. Dieser Modus wird durch das Hand-Symbol dargestellt.

Wird nun die Maus über den Grafikbereich gebracht und dann die linke Maustaste gedrückt, so kann der abgebildete Teilausschnitt mit gehaltener Maustaste verschoben werden.

Ein erneuter Klick auf das W Symbol wechselt wieder in den Vergrößerungs-Modus,

erkennbar durch das Symbol.

Die originale Grafik kann jederzeit wieder hergestellt werden, indem auf das Symbol neben der Lupe bzw. Hand geklickt wird.

Über das rechts daneben befindliche Symbol kann der Hintergrund der Grafik und auch deren Darstellung geändert werden. Ein Klick auf das Symbol wirkt hierbei wie ein Umschalter: Ein einfacher Klick stellt den Hintergrund feiner aufgeteilt und die Grafik selbst mit zusätzlich dargestellten Punkten dar. Ein weiterer Klick auf das Symbol wechselt wieder zur Standardansicht.

Die aktuell angezeigte Grafik kann auch ausgedruckt werden.

Ein Klick auf das Symbol öffnet den bekannten "Drucken"-Dialog.

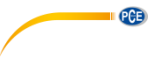

#### <span id="page-11-0"></span>**6.8 Durchführung einer Messung**

Wenn eine aktive Verbindung zum "PCE-322A" besteht, so kann mit einem Klick auf das Symbol eine neue Messung gestartet werden.

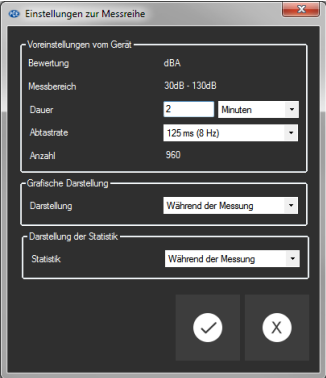

#### Hinweis:

Weder die Bewertung noch der Messbereich lassen sich über die Software einstellen. Sie werden direkt aus den Einstellungen des "PCE-322A" übernommen.

Eine laufende Messung kann auch vorzeitig manuell mit einem Klick auf das <sup>O</sup> Symbol in der Symbolleiste beendet werden.

#### <span id="page-11-1"></span>**6.9 Daten-Import**

Der interne Gerätespeicher kann mit der Software ausgelesen und somit die mobil aufgenommenen Messreihen über einen Import zur Verfügung gestellt werden.

Hierzu genügt ein Klick auf das Symbol in der Symbolleiste. Daraufhin werden Sie gefragt, ob Sie die Messreihen aus dem Gerät tatsächlich importieren möchten. Dies kann je nach Umfang einige Minuten dauern. Der Datenimport kann nun per Klick auf die "OK"-Schaltfläche gestartet oder per Klick auf die "Abbrechen"-Schaltfläche abgebrochen werden.

#### <span id="page-11-2"></span>**6.10 Export von Messreihen**

Messreihen können auch exportiert werden. Über das **Krigter Symbol in der Symbolleiste kann der** komplette Inhalt einer einzelnen Messreihe im CSV-Format exportiert werden.

#### <span id="page-11-3"></span>**6.11 Laden und Speichern von Messreihen**

Über das  $\frac{1}{2}$  bzw.  $\frac{1}{2}$  Symbol in der Symbolleiste kann eine Messreihe geladen und gespeichert werden.

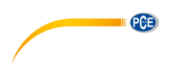

### <span id="page-12-0"></span>**1 Safety notes**

Acquaint yourself with the operation of the measuring device before using it in combination with the PC software. For this purpose, use the instruction manual which comes with your PCE product. All safety notes from the device's manual have to be observed as well when the device is used with this software.

The device and the software may only be used by qualified personnel. Damage or injuries caused by non-observance of the manuals are excluded from our liability and not covered by our warranty.

We do not assume liability for printing errors or any other mistakes in this manual.

We expressly point to our general warranty terms which can be found in our general terms of business.

If you have any questions please contact PCE Instruments. The contact details can be found at the end of this manual.

### <span id="page-12-1"></span>**2 System requirements**

- Operating system Windows XP SP3 or higher
- USB port (2.0 or higher)
- An installed .NET framework 4.0
- A minimum resolution of 800x600 pixels
- Optional: a printer
- Processor with 1 GHz
- 4 GB RAM recommended
- CD ROM drive

### <span id="page-12-2"></span>**3 Installation**

Please run the "Setup PCE-322A.exe" and follow the instructions of the setup.

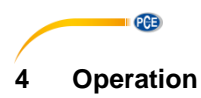

#### <span id="page-13-1"></span><span id="page-13-0"></span>**4.1 Description of the user interface**

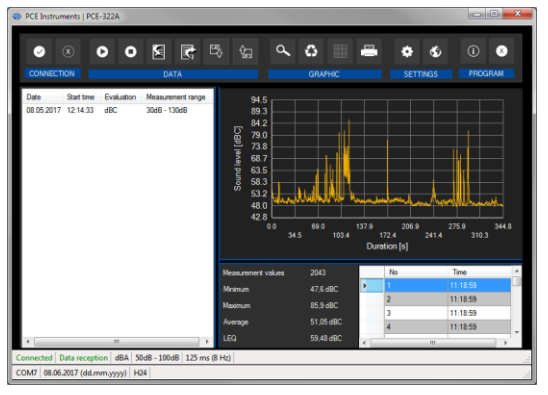

The main window consists of several areas:

Below the title bar there is a "toolbar", the icons of which are functionally grouped.

Below this toolbar, there is a list of measurement series, in the left part of the window.

The right part of the window is divided into an upper and a lower part.

The upper part is the area for graphical representation of the measured values.

The lower part, on the other hand, provides an overview of statistical data and also a tabular listing of the measured values.

At the bottom of the main window there are two "status bars" containing important information, directly above each other.

The lower of the two shows the static settings of the program which can be set via a settings dialog (COM port, date and time format).

The upper status bar shows the dynamic settings of the "PCE-322A" which are retrieved directly from the connected device.

![](_page_14_Picture_72.jpeg)

# <span id="page-14-0"></span>**5 Meaning of the Individual Icons on the Toolbar**

**PCE** 

![](_page_15_Picture_30.jpeg)

### © PCE Instruments 13

![](_page_16_Picture_0.jpeg)

# <span id="page-16-1"></span><span id="page-16-0"></span>**6 Operation**

#### **6.1 The first use of the software**

Before the "PCE-322A" can work with the software, the assigned COM port must be set in the

۰ software once. It can be set via the "settings dialog"

![](_page_16_Picture_100.jpeg)

In addition to the connection data, further settings for the date and time format can be made here.

#### <span id="page-16-2"></span>**6.2 Connect to the "PCE-322A"**

After the desired settings have been made and the settings dialog has been closed with a click on the "Apply" button, the connection to the "PCE-322A" can be established by clicking on the

**e**licon.

If the connection could be successfully established, the term "Connected" is displayed in green on the status bar for the dynamic data.

<span id="page-16-3"></span>If, however, no connection is established, the term "Disconnected" is displayed in red.

#### **6.3 Disconnect from the "PCE-322A"**

By clicking on the  $\infty$  icon, an active connection to the "PCE-322A" can be terminated.

If you exit the software while the connection is active, the connection will also be terminated.

![](_page_17_Picture_0.jpeg)

### <span id="page-17-0"></span>**6.4 List of measurement series**

In the left part of the main window all the series of measurements are listed, which are currently in the memory of the PC. Each series of measurements is represented in the list with the date of creation, the start time of the measurement, the selected weighting (dBA / dBC) and the measurement range.

![](_page_17_Picture_90.jpeg)

Depending on what series of measurements has been selected, the graphics, the chart and also the statistical data are updated.

A right click allows you to select all series of measurements or to delete one or several highlighted series of measurements.

![](_page_17_Picture_91.jpeg)

#### <span id="page-17-1"></span>**6.5 Numerical display**

![](_page_17_Picture_92.jpeg)

In the lower part of the main window, all the measured values are tabulated. The chart can be sorted by columns by clicking on the respective column heading ("No.", "Time" or "Value").

Note:

These data come directly from the "PCE-322A"; the time can thus deviate from the PC time.

![](_page_18_Picture_0.jpeg)

#### <span id="page-18-0"></span>**6.6 Statistical data**

![](_page_18_Picture_94.jpeg)

The statistics include the number of measured points, the smallest and largest measured sound levels, the average value and the calculated LEQ value ("equivalent continuous sound level", energy equivalent averaging according to DIN 45 641).

#### <span id="page-18-1"></span>**6.7 Graphical representation**

In the area for the graphical evaluation, the selected weighting (dBA / dBC) is shown on the y axis and the temporal trend (in seconds) is shown on the x axis.

![](_page_18_Figure_6.jpeg)

Moving the mouse cursor to a point in the displayed line makes a small information window with the data (time and unit) of the currently selected measurement value pop up after a short time.

![](_page_19_Picture_0.jpeg)

![](_page_19_Picture_1.jpeg)

A freely selectable part of the displayed graphics can be enlarged. For this purpose, the corresponding icon in the toolbar ("Enlarge the graphics area ("Zooming")

or move the enlarged graphics) must be a magnifying glass

Then, a rectangle can be drawn over a part of the graphics by holding the mouse button down. When the mouse is released, the selected area appears as a new graphic.

As soon as at least one enlargement has been made, it is possible to switch from enlargement mode to shift mode by clicking the icon ("Enlarge the graphics area ("Zooming") or move the enlarged graphics) with the magnifying glass icon.

Shift mode is represented by the

If the mouse is now placed over the graphics area and then the left mouse button is pressed, the depicted section can be moved by holding the mouse button down.

Another click on the **ight** icon changes back to the enlargement mode, which is recognizable by the  $\alpha$  icon.

The original graphics can be restored at any time by clicking on the  $\overline{\mathbf{G}}$  icon next to the magnifying glass or hand.

The background of the graphics and its representation can be changed via the  $\Box$  icon to the right. A click on the icon works like a switch:

A single click makes the division of the background finer and adds some more dots to the graphics. A further click on the icon changes back to standard view.

The currently displayed graphics can also be printed.

A click on the  $\blacksquare$  icon opens the "Print" dialog.

#### <span id="page-20-0"></span>**6.8 Performing the measurement**

If an active connection to the "PCE-322A" is present, a new measurement can be started.

After clicking on the corresponding icon in the toolbar ("Start a measurement"), a new dialog (Fig. 14) is then displayed, with the help of which additional options, relevant for the upcoming measurement, can be determined.

![](_page_20_Picture_131.jpeg)

Note:

Neither the evaluation nor the measurement range can be set via the software. They are taken directly from the "PCE-322A" settings.

<span id="page-20-1"></span>![](_page_20_Picture_132.jpeg)

#### **6.9 Data import**

The internal device memory can then be read out using the software and thus the recorded series of measurements can be made available via an import.

Just click on the **ight** icon in the toolbar. You will then be asked if you really want to import the series of measurements from the device. This can take a few minutes, depending on the extent. The data import can now be started by clicking on the "OK" button or cancelled by clicking on the "Cancel" button.

#### <span id="page-20-2"></span>**6.10 Export of series of measurements**

Measurement series can also be exported. The entire content of one measurement series can

be exported in CSV format by using the  $\mathbb{F}_1$  icon of the toolbar.

#### <span id="page-20-3"></span>**6.11 Loading and saving series of measurements**

A series of measurements can be loaded and saved via the  $\frac{1}{20}$  and the  $\frac{1}{20}$  icon in the toolbar.

# **PCE Instruments contact information**

#### **Germany France Spain**

PCE Deutschland GmbH **PCE Instruments France EURL** PCE Ibérica S.L.<br>
Im Langel 4 23. rue de Strasbourg Calle Mayor. 53 Im Langel 4 23, rue de Strasbourg<br>
D-59872 Meschede<br>
67250 SOULTZ-SOUS

PCE

#### **United States of America United Kingdom Italy**

#### **The Netherlands Chile Chile Hong Kong**

PCE Brookhuis B.V. PCE Instruments Chile S.A. PCE Instruments HK Ltd.

PCE (Beijing) Technology Co.,Ltd PCE Teknik Cihazları Ltd.Sti. 1519 Room, 6 Building Halkalı Merkez Mah. Men Tou Gou Xin Cheng, Pehlivan Sok. No.6/C Men Tou Gou District 34303 Küçükçekmece - İstanbul 102300 Beijing Türkiye China Tel: 0212 471 11 47 Tel: +86 (10) 8893 9660 Faks: 0212 705 53 93 info@pce-instruments.cn info@pce-cihazlari.com.tr

D-59872 Meschede 67250 SOULTZ-SOUS-FORETS 02500 Tobarra (Albacete) Deutschland France España Tel.: +49 (0) 2903 976 99 0 Téléphone: +33 (0) 972 3537 17 Tel. : +34 967 543 548 Fax: +49 (0) 2903 976 99 29 Numéro de fax: +33 (0) 972 3537 18 Fax: +34 967 543 542 info@pce-instruments.com info@pce-france.fr info@pce-iberica.es www.pce-instruments.com/deutsch www.pce-instruments.com/french www.pce-instruments.com/espanol

PCE Americas Inc. **PCE Instruments UK Ltd** PCE Italia s.r.l.<br>1997 - PCE Italia s.r.l. PCE Italia s.r.l. PCE Italia s.r.l. PCE Italia s.r.l. 711 Commerce Way suite 8 Units 12/13 Southpoint Business Park Jupiter / Palm Beach **Ensign Way, Southampton** 55010 LOC. GRAGNANO<br>33458 FL **BEACH CONTAING HALL HAMPS** Hampshire **FOR ANGLICE CONTAING AND CAPANNORI** (LUCCA) 33458 FL Hampshire CAPANNORI (LUCCA) United Kingdom, SO31 4RF Italia Tel: +1 (561) 320-9162 Tel: +44 (0) 2380 98703 0 Telefono: +39 0583 975 114 Fax: +1 (561) 320-9176 Fax: +44 (0) 2380 98703 9 Fax: +39 0583 974 824 info@pce-americas.com info@industrial-needs.com info@pce-italia.it www.pce-instruments.com/us www.pce-instruments.com/english www.pce-instruments.com/italiano

Institutenweg 15 RUT: 76.154.057-2 Unit J, 21/F., COS Centre 7521 PH Enschede Santos Dumont 738, local 4 56 Tsun Yip Street Nederland Comuna de Recoleta, Santiago, Chile Kwun Tong Telefoon: +31 (0) 900 1200 003 Tel. : +56 2 24053238 Kowloon, Hong Kong Fax: +31 53 430 36 46 Fax: +56 2 2873 3777 Tel: +852-301-84912 info@pcebenelux.nl info@pce-instruments.cl jyi@pce-instruments.com www.pce-instruments.com/dutch www.pce-instruments.com/chile www.pce-instruments.cn

### **China Turkey**

www.pce-instruments.cn www.pce-instruments.com/turkish

![](_page_22_Picture_0.jpeg)

**User manuals in various languages (français, italiano, español, português, nederlands, türk, polski, русский,** 中文**) can be found by using our product search on: www.pce-instruments.com**

**Specifications are subject to change without notice.**